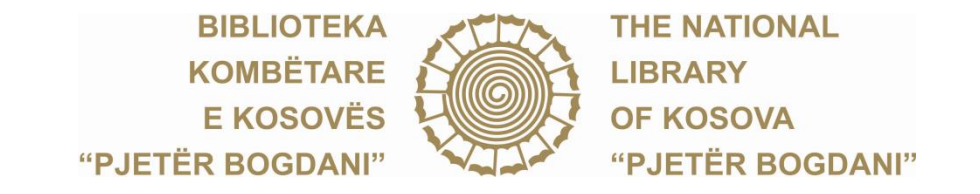

Sheshi "Hasan Prishtina", Prishtinë | tel. fax: ++383 38 248 940 , ++383 38 212 416 e-mail: info.bkk@rks-gov.net | ueb: [www.biblioteka-ks.org](http://www.biblioteka-ks.org/)

## **bkk-e-shërbime**

*manuali i përdorimit*

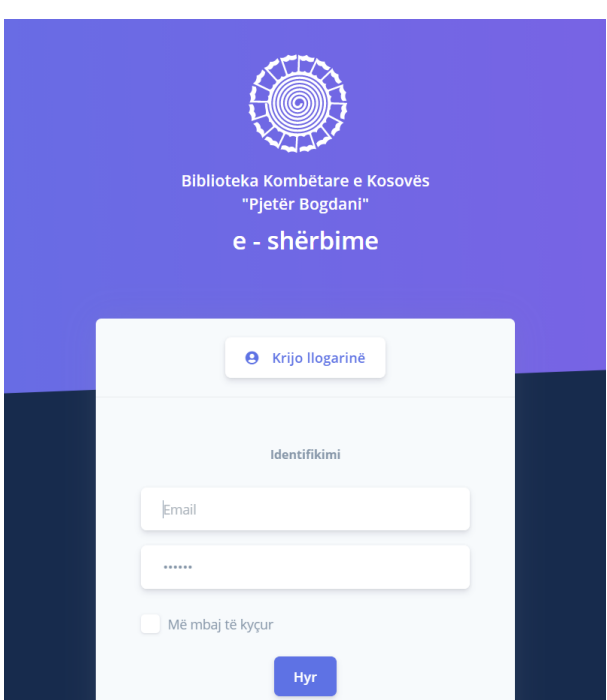

Të nderuar përdorues të Bibliotekës Kombëtare të Kosovës,

Duke filluar nga data 5 tetor 2020, Biblioteka Kombëtare e Kosovës (BKK) ka marrë të gjitha masat e sigurisë për rihapje të pjesshme të sallave të leximit për përdoruesit, në respektim të protokolleve për të luftuar përhapjen e [Covid 19](https://www.who.int/emergencies/diseases/novel-coronavirus-2019/events-as-they-happen) dhe me regjim të kufizuar operativ.

Numri i përdoruesve në Bibliotekën është i kufizuar, 150 përdorues në të njëjtën kohë. Përdoruesit duhet të kryejnë rezervimet online për të gjitha shërbimet e Bibliotekës në Sistemin elektronik [bkk](https://e-service.biblioteka-ks.com/)[e-shërbime.](https://e-service.biblioteka-ks.com/) Pra, i gjithë procesi do të kryhet në formë elektronike dhe është shërbim elektronik i rezervimit në baza ditore.

Më poshtë i gjeni të gjitha udhëzimet e nevojshme për t'a përdorur Sistemin elektronik [bkk-e](https://e-service.biblioteka-ks.com/)[shërbime.](https://e-service.biblioteka-ks.com/)

## **Krijimi i llogarisë elektronike**

*për të gjithë përdoruesit që tashmë janë të regjistruar në Bibliotekë* 

- 1. Kliko butonin '**Krijo llogarinë**'
- 2. plotësoni formularin elektronik/fushat me të dhënat e nevojshme duke e bashkëngjitur
	- si fotografi: a) Librezën e anëtarësisë për përdoruesit e Bibliotekës ose
		- b) Letërnjoftimin për përdoruesit e Këndit Amerikan

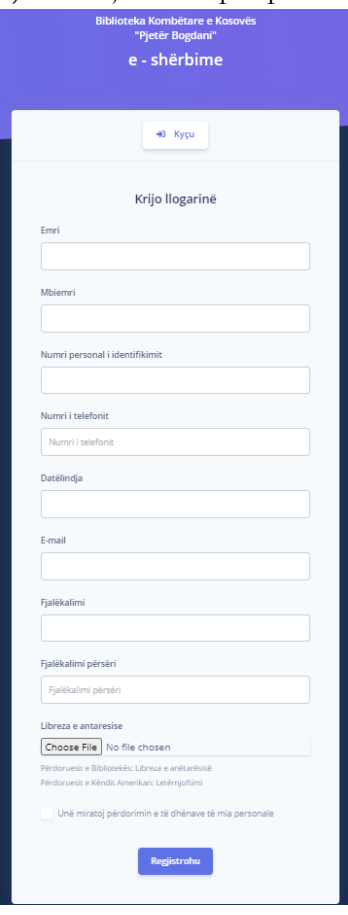

3. Kliko butonin 'Regjistrohu'

4. Në mënyrë automatike do të pranoni një email ku kërkohet të verifikohet e-mail juaj. Shtypni butonin "Verifiko E-mail adresën"

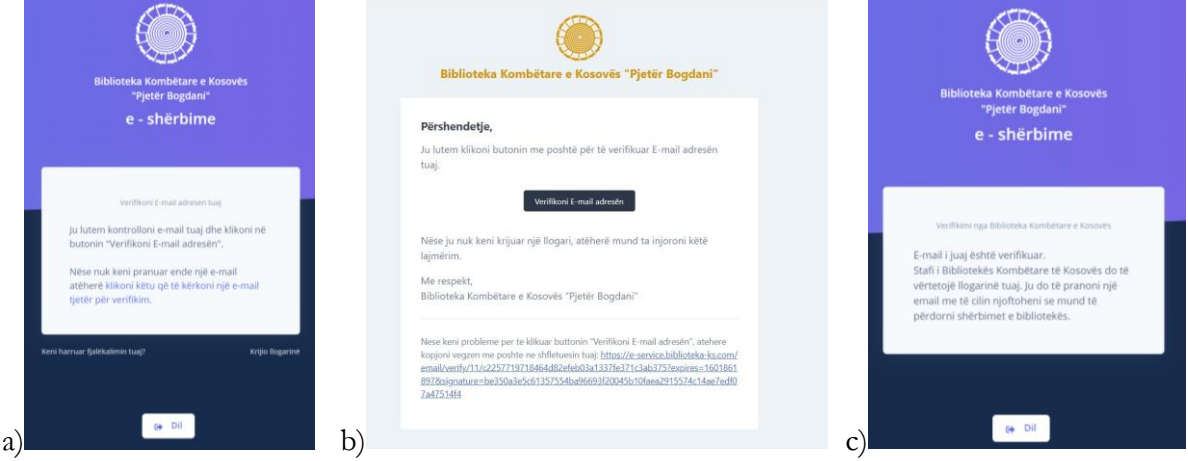

5. Biblioteka do të vërteton të dhënat e juaj dhe ua dërgon një email me të cilin ju njofton se mund të përdorni shërbimet e bibliotekës në përputhje me masat për të luftuar përhapjen e pandemisë Covid 19 *(kujdes: emaili konfirmues mund të gjendet edhe në spam/junk)*

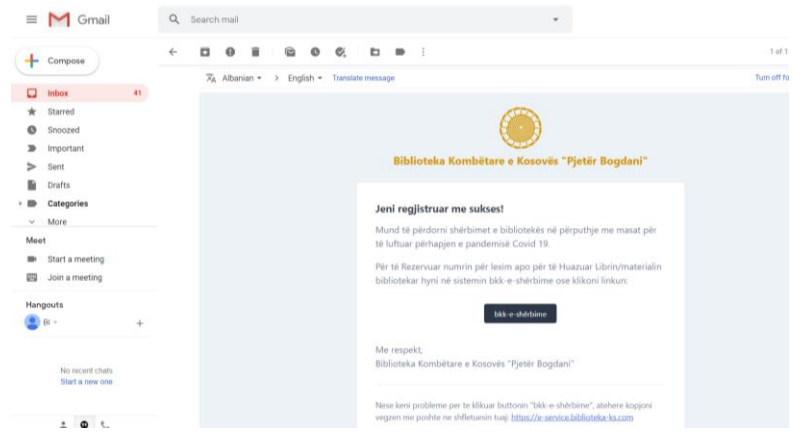

6. Klikoni butonin [bkk-e-shërbime](https://e-service.biblioteka-ks.com/) për të vazhduar me Rezervimin e numrin për lexim apo për të Huazuar Librin/materialin bibliotekar

## **Rezervimi i numrit për lexim dhe Rezervimi i materialit bibliotekar**

- *për të gjithë përdoruesit e Bibliotekës*
- 1. Plotësoni kredencialet email/password
- 2. Kliko butonin 'Hyr'

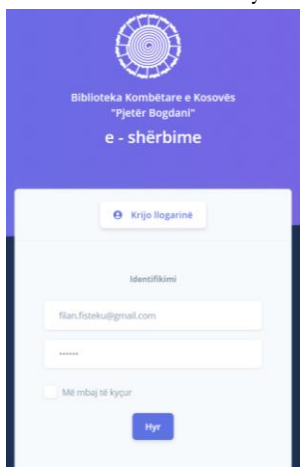

3. Rezervo numrin apo Huazo Librin/materialin bibliotekar

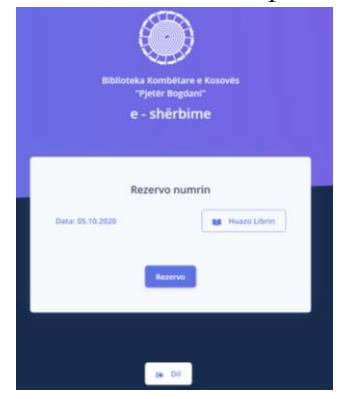

## 4. Klikoni butonin "Rezervo"

 Nëse ka vende të lira në Bibliotekë, në emailin tuaj do të pranoni një konfirmim me të cilin njoftoheni se është rezervuar numri i ulëses dhe salla për lexim

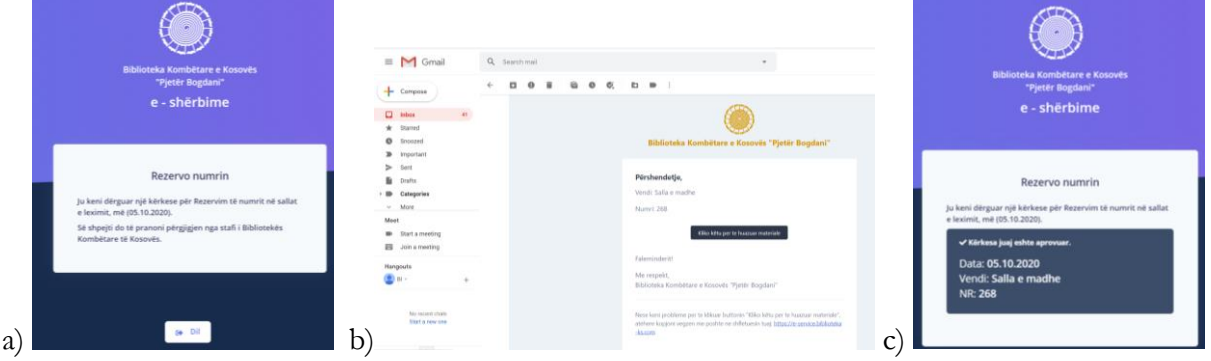

5. Nëse e Klikoni butonin 'Huazo Librin' dhe e plotësoni me të dhëna njëkohësisht mund të Rezervoni numrin dhe të Huazoni Librin (për Huazim të librit, patjetër duhet ndjekur hapi 6 në mënyrë që të identifikoni njësinë) Huazimin e librit/materialit bibliotekar mund ta bëni në çdo kohe pasi keni rezervuar numrin

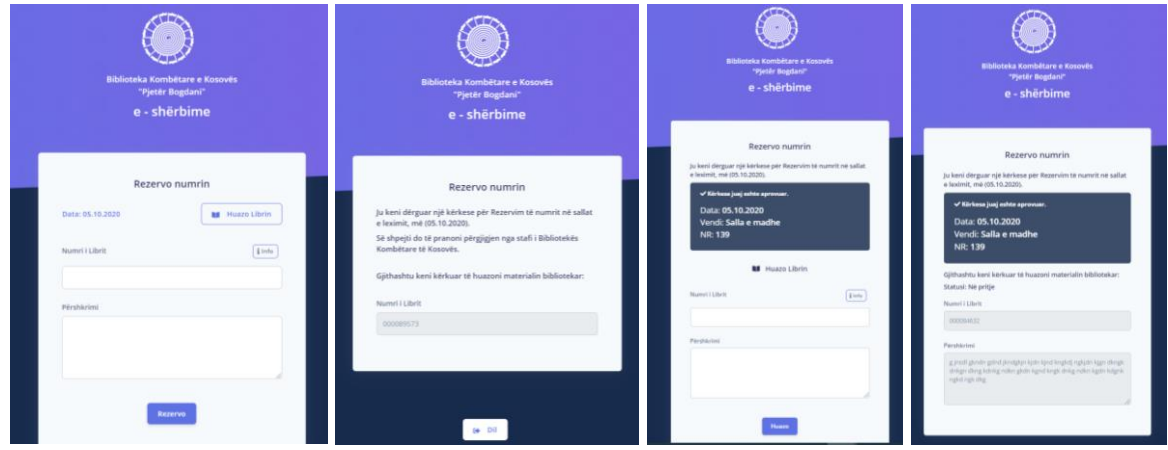

- 6. Huazo Librin/materialin bibliotekar
	- a. Identifikoni njësinë (libër, revistë etj.) për huazim në Katalogun elektronik  $(\frac{\text{http://80.80.164.14:8991/F}}{)}$
	- b. Kopjoni 'Book number' në katalogun elektronik për njësinë që do ta përdorni
	- c. Nëse nuk e identifikoni njësinë, në fushën Përshkrimi mund ta përshkruani njësinë që po kërkoni. Stafi i bibliotekës do të asistoj përmes komunikimit elektronik duke ua mundësuar të identifikoni njësinë.
	- d. Plotësoni fushën 'Numri i Librit' me numrin përkatës të identifikuar më parë
	- e. Klikoni butonin "Huazo".
	- ë. Do të pranoni një konfirmim me të cilin njoftoheni se është rezervuar njësia.